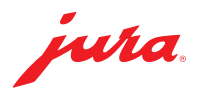

## Mise à jour du Data Communicator

Une mise à jour du Data Communicator est disponible. Pour commencer, vous devez actualiser l'assistant de configuration (section 1). Vous pouvez ensuite procéder à la mise à jour du Data Communicator (section 2).

- $\triangle$  Branchez votre ordinateur portable sur le secteur pour garantir le bon déroulement de la procédure.
- $\triangle$  La mise à jour du Data Communicator doit s'effectuer à proximité immédiate de la machine à café (distance max. 0,5 m).

## 1 Mise à jour de l'assistant de configuration

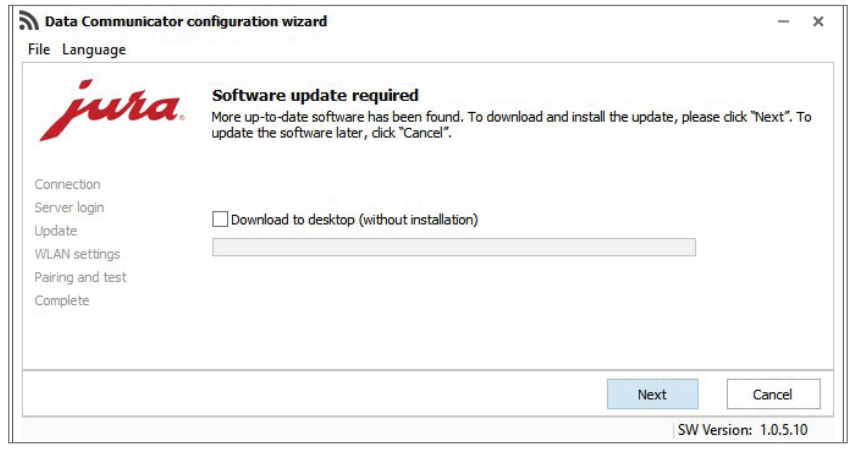

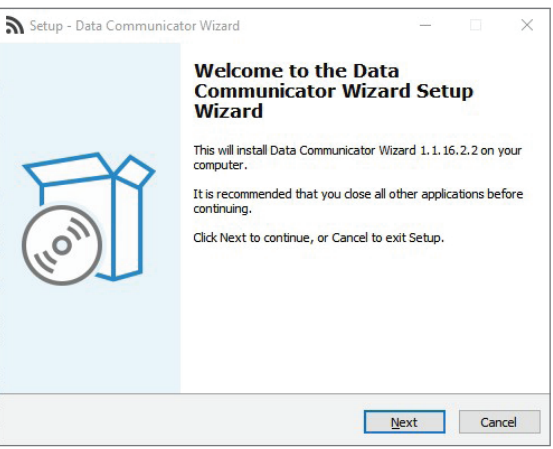

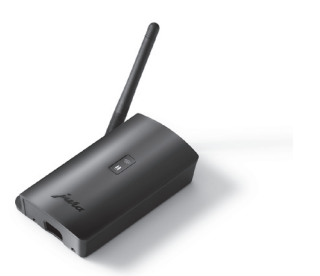

U Ouvrez l'assistant de configuration (Wizard) installé sur votre ordinateur Windows.

Le programme indique qu'une mise à jour est disponible.

- $\triangle$  Si l'assistant de configuration n'est plus installé, vous pouvez le télécharger ici : [www.datacommunicator.jura.com/](http://www.datacommunicator.jura.com/configurator/Configurator_Setup.exe) [configurator/Configurator\\_Setup.exe](http://www.datacommunicator.jura.com/configurator/Configurator_Setup.exe)
- Cliquez sur « Suivant » sans cocher la case.

L'assistant de configuration se lance (version 1.1.16.2.2).

■ Cliquez sur « Suivant » et suivez les instructions d'installation.

## 2 Mise à jour du Data Communicator

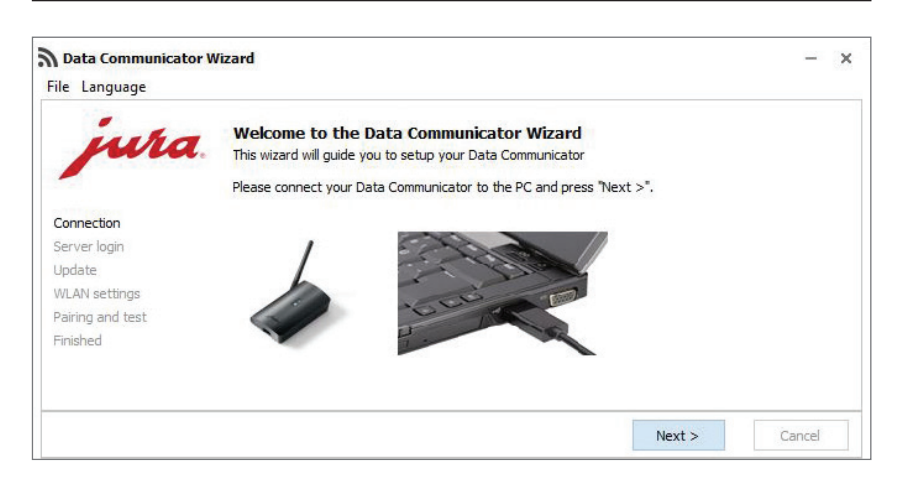

U Ouvrez l'assistant de configuration que vous venez d'installer

et reliez le Data Communicator à l'ordinateur Windows à l'aide du câble USB.

 $\blacksquare$  Cliquez sur « Suivant ».

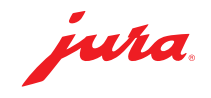

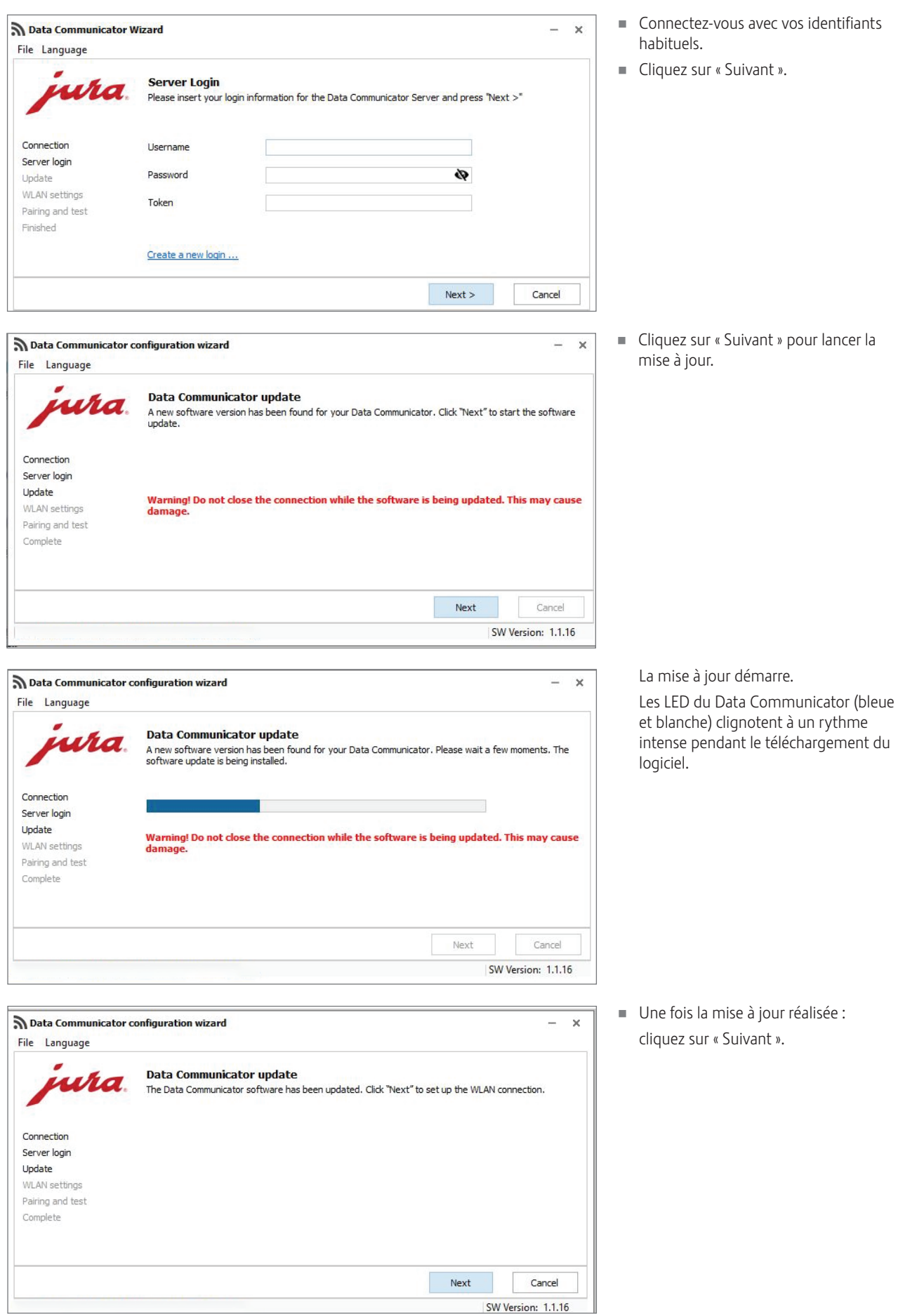

JURA Elektroapparate AG, CH-4626 Niederbuchsiten, www.jura.com 202201 | Page 2/4

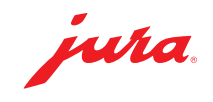

- U Confirmez les réglages Wi-Fi en cliquant sur « Suivant ».
- Data Communicator configuration wizard  $\times$  $\sim$ File Language **WLAN settings** wra Please enter the login details for the WLAN network and click "Next". Communicator name Connection B4:E6:2D:3E:DB:BF Server login  $\sigma$ Update SSID WLAN settings Password ............. ø Pairing and test Complete MAC address B4:E6:2D:3E:DB:BF  $\sim$ Next Cancel SW Version: 1.1.16

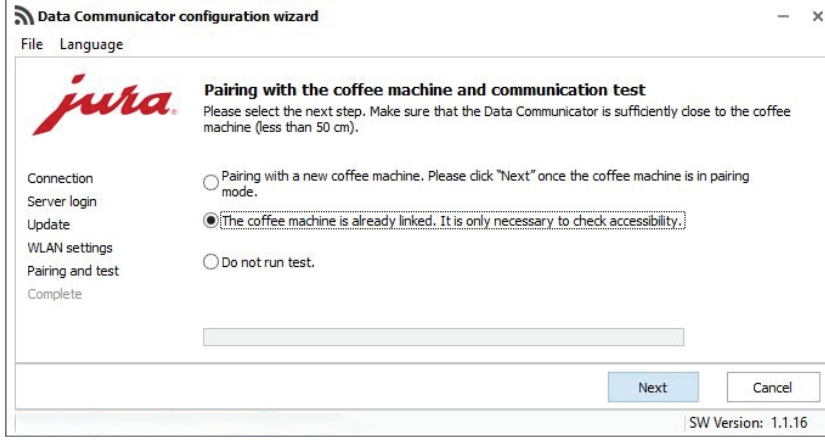

Data Communicator configuration wizard

nıra

**Communication test** 

File Language

Connection Server login Lindate

**Effectuez un test de communication** avec une machine à café déjà connectée. Pour ce faire, cliquez sur « Suivant ».

Vous pouvez également appairer le Data Communicator à une nouvelle machine à café.

- **A** Pour l'appairage, le Smart Connect inséré dans la machine à café doit se trouver en mode Jumelage. Appuyez à cet effet sur la touche de réinitialisation du Smart Connect ou sélectionnez « Connecter » dans le mode de programmation de la machine à café. Dès que la LED du Smart Connect clignote, cliquez sur « Suivant ». Distance entre la machine à café et le Data Communicator pendant l'appairage : max. 0,5 m.
- A Pour permettre le test de communication, la machine à café doit afficher son écran d'accueil.

 $\times$  $\frac{1}{2}$ 

> ■ Cliquez sur « Suivant » pour lancer le test de communication.

**WLAN** settings Pairing and test Complete Next Cancel SW Version: 1.1.16 **Communication Test** nıra Test the communication of the whole system from the coffee machine to the server. Make sure that the coffee machine stays in "Idle mode".<br>When the coffee machine is ready, press "Next >" Connection Server login Update **WLAN** settings Pairing and test Finished Test connection to the coffee machine. Please be patient ... Cancel Next >

Communication check between coffee machine, Data Communicator and server.

Make sure that the start screen is displayed on the coffee machine<br>Touch "Next".

Le test de communication est effectué.

JURA Elektroapparate AG, CH-4626 Niederbuchsiten, www.jura.com 202201 | Page 3/4

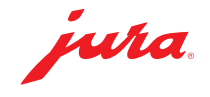

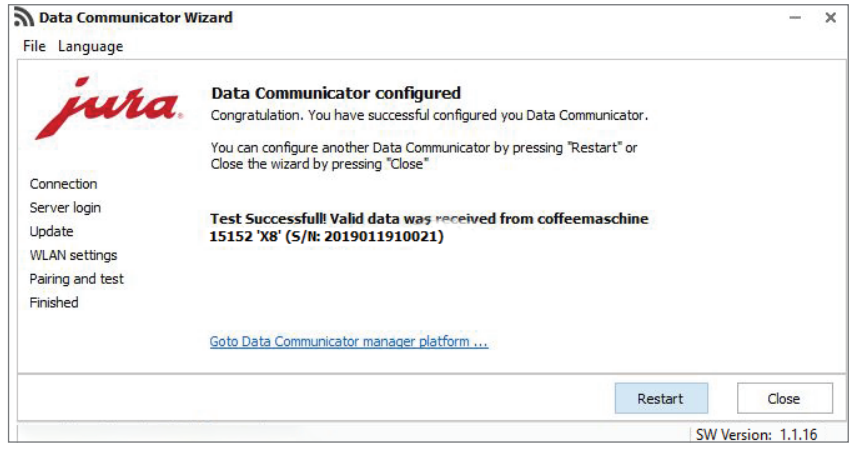

Le test de communication a été concluant.

■ Cliquez sur « Redémarrage » si vous souhaitez mettre à jour un autre Data Communicator

ou

Cliquez sur « Fermer » pour quitter l'assistant de configuration.

## Remarques/dépannage

U En cas de problème pendant la mise à jour : déconnectez le câble USB et débranchez le Data Communicator du secteur pendant 5 secondes. Relancez ensuite la mise à jour.